# esterne von de Steinberg<br>Die EV Sui Basic FX Suite Installationshandbuch

## Informationen

- Diese Software und dieses Installationshandbuch sind im Sinne des Urheberrechts alleiniges Eigentum der Yamaha Corporation.
- Das Kopieren der Software und die Reproduktion dieses Installationshandbuchs, in welcher Form auch immer, in Teilen oder als Ganzes, sind nur mit schriftlicher Genehmigung des Herstellers erlaubt und sonst ausdrücklich verboten.
- Steinberg/Yamaha leistet keinerlei Garantie hinsichtlich der Benutzung der Software und der zugehörigen Dokumentation und übernimmt keine Verantwortung für die Ergebnisse der Benutzung dieses Installationshandbuchs oder der Software.
- Zukünftige Aktualisierungen von Anwendungs- und Systemsoftware sowie jede Änderung der technischen Daten und Funktionen werden auf der folgenden Website bekannt gegeben. <https://www.steinberg.net/>
- Steinberg ist ein eingetragenes Warenzeichen der Steinberg Media Technologies GmbH.
- Windows ist ein eingetragenes Warenzeichen der Microsoft<sup>®</sup> Corporation.
- Mac ist in den USA und anderen Ländern als Warenzeichen von Apple Inc. eingetragen.
- Die Unternehmens- und Produktnamen in dieser Anleitung sind Markenzeichen oder eingetragene Markenzeichen der entsprechenden Unternehmen.
- Das Kopieren von kommerziell erhältlichen Musikdaten (einschließlich, jedoch ohne darauf beschränkt zu sein, MIDI- und/oder Audio-Daten) ist mit Ausnahme für den privaten Gebrauch strengstens untersagt.

# Was ist die Basic FX Suite?

Basic FX Suite ist eine Software, die aus VST3/AAX/AU-Plug-Ins mit verschiedenen von Yamaha entwickelten Effekten und Sound-Processing-Einheiten besteht, von denen einige die Modeling-Technologie in vollem Umfang nutzen. Wenn Sie Basic FX Suite installieren, werden die folgenden drei Softwareprogramme installiert.

#### **Sweet Spot Morphing Channel Strip**

Dieser Effekt für die Signalbearbeitung ist ein Multi-Effekt, der über einen Kompressor und einen Equalizer verfügt.

#### **REV-X**

Dieser Effekt für die Signalbearbeitung ist eine von Yamaha für professionelle Audiogeräte entwickelte Digitalhall-Plattform.

#### **Guitar Amp Classics**

Dieser Effekt für die Signalbearbeitung bietet von Yamaha entwickelte Gitarrenverstärkersimulationen, die die Modeling-Technologie uneingeschränkt nutzen.

## Software-Installation

Gehen Sie zur Installation der Software wie folgt vor.

#### **HINWEIS**

- Es ist Ihnen nur gestattet, diese Software gemäß den Bedingungen der während der Installation angezeigten Lizenzvereinbarung ("License Agreement") zu nutzen.
- Wenn die gleichen Software-Komponenten bereits auf Ihrem Computer installiert sind, können Sie die gleiche Verfahrensweise wie in diesen Installationsanweisungen beschrieben verwenden, um die Software zu aktualisieren.

Informationen zu den Anforderungen der Software an das Betriebssystem erhalten Sie in den Versionshinweisen der jeweiligen Software.

### **Windows**

### **Vorbereitung**

Während der Installation erscheinen Warnhinweise wie Benutzerkontensteuerung und Windows-Sicherheit. Wenn solche Fenster erscheinen, klicken Sie auf [Yes] oder [Install], nachdem Sie sich vergewissert haben, dass der Herausgeber "Yamaha Corporation" ist.

### **Installation**

- **1 Schalten Sie den Computer aus.**
- **2 Trennen Sie sämtliche USB-Geräte vom Computer, außer Maus und Tastatur.**
- **3 Starten Sie den Computer und melden Sie sich unter dem Administratorkonto an.** Beenden Sie alle laufenden Anwendungen und schließen Sie alle geöffneten Fenster.
- **4 Doppelklicken Sie in der komprimierten Datei** (die Sie heruntergeladen haben), auf "Setup.exe".
- **5 Folgen Sie den Anweisungen auf dem Bildschirm, um die Software zu installieren.** Für die Kontrolle über die Produktlizenz wird das eLicenser Control Center (eLCC) zeitgleich mit der Basic FX Suite installiert.
- **6 Nach abgeschlossener Installation klicken Sie auf [Finish] (Fertigstellen).**

Wenn ein Fenster erscheint, das Sie auffordert, den Computer neu zu starten, folgen den Bildschirmanweisungen und starten Sie den Computer neu.

Die Installation der Software ist nun abgeschlossen.

#### **Mac**

#### **Installation**

- **1 Schalten Sie den Computer aus.**
- **2 Trennen Sie sämtliche USB-Geräte vom Computer, außer Maus und Tastatur.**
- **3 Starten Sie den Computer und melden Sie sich unter dem Administratorkonto an.** Beenden Sie alle laufenden Anwendungen und schließen Sie alle geöffneten Fenster.
- **4** Klicken Sie doppelt auf "Basic FX Suite V\*\*\*.pkg" **(enthalten in der komprimierten Datei, die Sie heruntergeladen haben).**

\*\*\* steht für die Versionsnummer.

**5 Folgen Sie den Anweisungen auf dem Bildschirm, um die Software zu installieren.**

#### **HINWEIS**

- Sobald das Dialogfenster zu den Systemerweiterungen erscheint, öffnen Sie "Sicherheit & Datenschutz" unter "Systemeinstellungen" und erlauben Sie dem Computer, die System-Software vom Entwickler "Yamaha Corporation" zu laden.
- **6 Klicken Sie nach Abschluss der Installation auf [Restart] (Neustart), um den Computer neu zu starten.**

Die Installation der Software ist nun abgeschlossen.

## Deinstallieren der Software

Um die Software zu deinstallieren, müssen Sie nacheinander die Software-Komponenten entfernen.

## **Windows**

- **1 Trennen Sie sämtliche USB-Geräte mit Ausnahme von Maus und Tastatur vom Computer.**
- **2 Starten Sie den Computer und melden Sie sich unter dem Administratorkonto an.** Beenden Sie alle laufenden Anwendungen und schließen Sie alle geöffneten Fenster.
- **3 Öffnen Sie das Fenster für den Deinstallationsvorgang wie folgt.** Wählen Sie [Systemsteuerung]  $\rightarrow$  [Programm] deinstallieren] aus, um das Fenster "Programm deinstallieren oder ändern" aufzurufen.
- **4 Wählen Sie die Basic FX Suite aus der Liste aus.**
- **5 Deinstallieren Sie diese wie folgt.** Klicken Sie auf [Deinstallieren]/[Deinstallieren/Ändern]. Wenn das Fenster "Benutzerkontensteuerung" erscheint, klicken Sie auf [Fortsetzen] oder [Ja]. Folgen Sie den Bildschirmanweisungen, um die Software zu entfernen.

Die Deinstallation der Software ist nun abgeschlossen.

#### **Mac**

- **1 Trennen Sie sämtliche USB-Geräte vom Computer, außer Maus und Tastatur.**
- **2 Starten Sie den Computer und melden Sie sich unter dem Administratorkonto an.** Beenden Sie alle laufenden Anwendungen und schließen Sie alle geöffneten Fenster.
- **3 Nachdem die heruntergeladene komprimierte Datei korrekt extrahiert wurde, klicken Sie doppelt auf "Uninstall Basic FX Suite.pkg".**
- **4 Klicken Sie auf [Run] (Ausführen), wenn das Fenster , Welcome to the Basic FX Suite uninstaller." erscheint.** Folgen Sie danach den Bildschirmanweisungen, um die
- **5 Klicken Sie auf [Restart] (Neustart) oder [Close] (Schließen), sobald nach Abschluss des Vorgangs das Fenster "Uninstallation completed." angezeigt wurde.**

Die Deinstallation der Software ist nun abgeschlossen.

Software zu deinstallieren.

Manual Development Group © 2020 Yamaha Corporation Published 09/2020 LB-A0

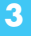